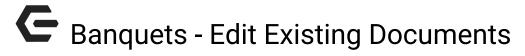

2016 - Winter Edition

#### User Guide - Table of Contents

Overview

Use Case(s)

Accessing the Tool

**Editing Templates** 

Testing the Edited Document Template

FAQs

**Best Practices** 

### Overview

A **Document Template** is a great tool to help simplify repetitive written content, while still allowing for flexibility in content adjustment when needed based on event needs. The **Template** is essentially the framework of the document that is to be repeated. **Templates** can be modified and/or edited as necessary to meet necessary **Event** requirements.

#### Use Case(s)

The Club requires that an official contract be signed every time an event is booked. The main structure of the Contract is defined using a **Document Template**. This ensures the rules, regulations, main contract verbiage etc., is consistently included in every contract generated.

# Accessing the Tool

Navigate to Settings, click Correspondence.

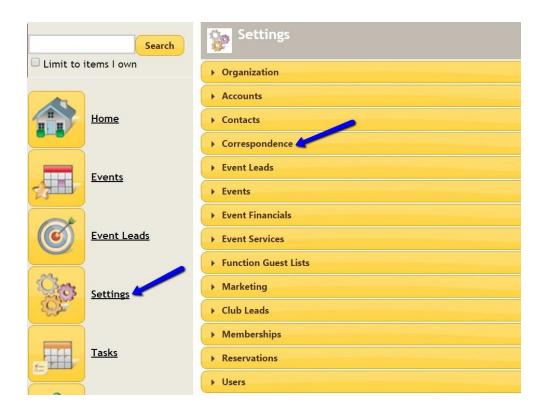

#### Select Manage Document Templates.

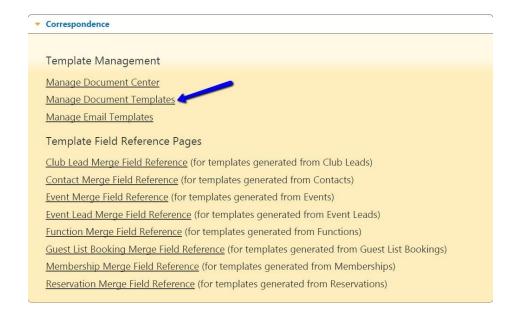

1

Click on the View link to the left of the document you wish to edit.

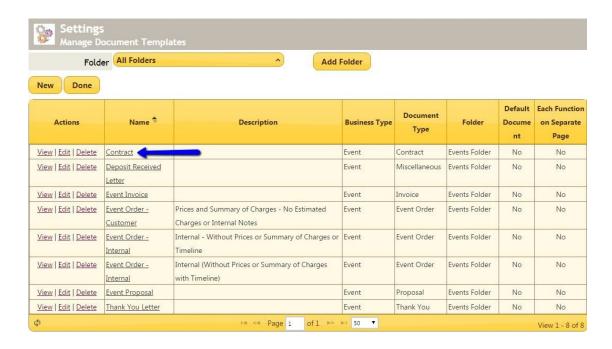

The **document** is then downloaded as a **Word Document**. Verbiage that is located within the document can now be edited. The **document** correspondence may contain 'merge fields', which are indicated by **dollar signs and brackets \${}**. Merge Fields are used to display specific information that may be unique to the event, contact, etc.

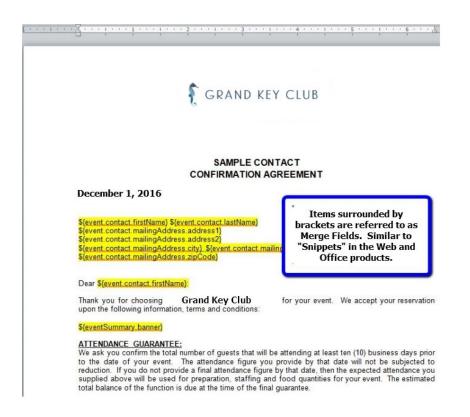

## **Editing Templates**

To **edit** the hard coded information, simply type before, over, or after the existing verbiage.

To **add** or **edit** a **merge field** in the **document**, navigate in **Settings > Correspondence**, where various **merge field** reference pages can be found. Select the type of reference page needed, find the **merge field** desired, and **copy/paste (Ctrl C/Ctrl V)** the field value into the **document**.

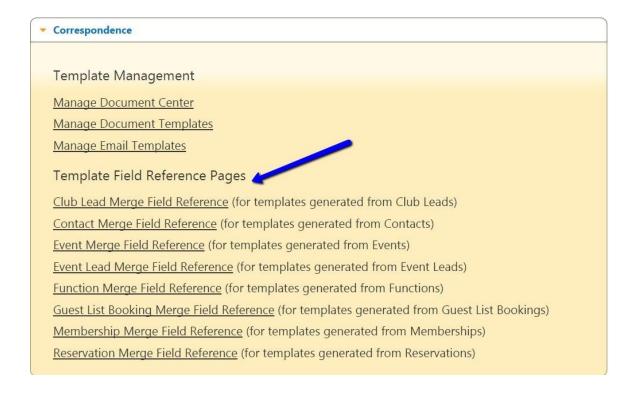

When you have finished editing the **document**, navigate back to **Settings** 

> Correspondence > Manage Document Templates. Click the Edit link next to the same document you originally viewed.

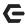

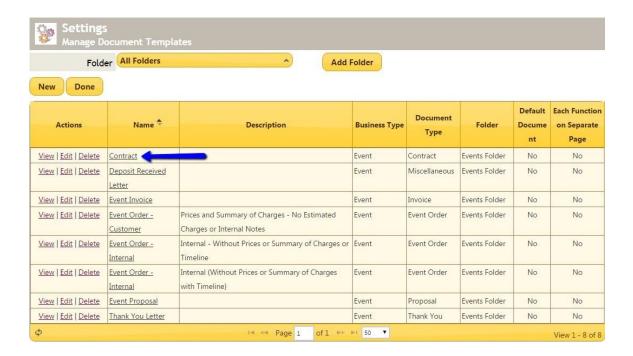

You can now edit the name, add a description and change the folder that the document lives in, if desired. Click the Replace File button to browse your computer for the file you finished editing. When you have finished replacing the document, click Save.

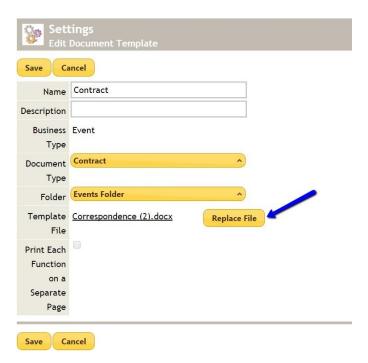

# Testing the Edited Document Template

After replacing the **document template** with the version you edited, you can **test** the **template** by **generating it from any event**. Start by navigating to the **Event Details Page** of any **event** and **scrolling** down to the **Communication History** area. **Click Generate Documents**.

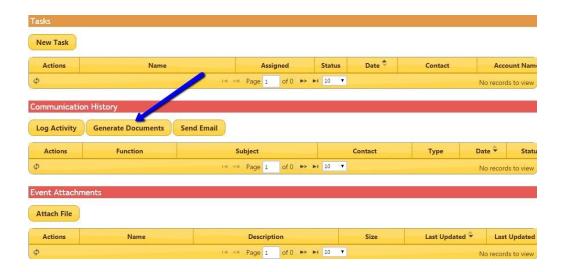

Choose a **Document format (PDF or Word)** and then **select** the **document** you wish to generate. **Click the Generate Documents button**.

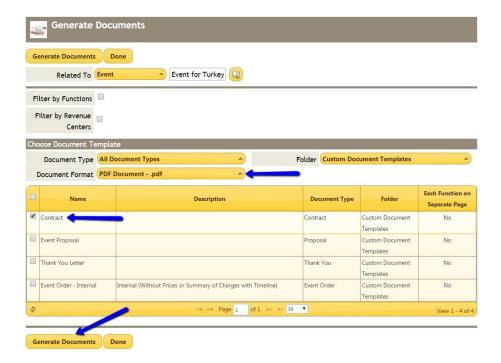

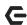

If you find that there are still further edits you would like to make, start the process over again from the beginning and make any additional changes as necessary. Retest the document after each replacement.

#### December 1, 2016

Tom Turkey 1234 Waddle Way Suite 200 Springfield OH 12345

Dear Tom:

Thank you for selecting **The Grand Key Club** Center for your upcoming event. I am pleased to confirm the following tentative reservation:

| Event for Turkey Day Bowl-a-thon |                     |                              |             |                                         |    |
|----------------------------------|---------------------|------------------------------|-------------|-----------------------------------------|----|
| Date                             | Time                | Location                     | Setup Style | Function                                | #  |
| Thu,<br>1/26/17                  | 11:00am -<br>3:00pm | Lane 1/Lane 2/Dining<br>Room | U-Shape     | Buffet Dinner<br>Turkey Day Bowl-a-thon | 75 |

To confirm this reservation on a definite basis, please sign and return this letter along with a deposit of \$500.00 by 12/30/16. Please note the Terms and Conditions attached to and made a part of this agreement.

I look forward to working with you to make this a very successful event. If you have any questions, please don't hesitate to call.

Sincerely,

Keith

Keith Ewell

P: (777) 123-4567 F: (777) 888-9999

| Confirmation Signature: | Date: |
|-------------------------|-------|
|                         |       |

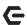

## **FAQs**

Q: Can we get the **BEO** information to fit on 1 page?

A: The length of the **BEO** depends on the amount of information in the event. The more information, the longer the documents.

Q: Can I remove part or all of the club information or logo to the top of the Internal BEO?

A: You can remove as much or as little information as you would like. We suggest keeping the event name merge field so it is easy to tell what the event is. This can even be placed in the header of the document.

### **Best Practices**

- 1. When generating a new template, give the new document a new name.
- 2. Write revised before the document title (ie Revised Contract)
- 3. Test the document after making changes to make sure that all the information is showing where you want it to be showing.

7